# **Safari Booking Information**

**Steps to View/Book Safari:**

**1) Go to Website > https://safaribooking.mahaforest.gov.in/**

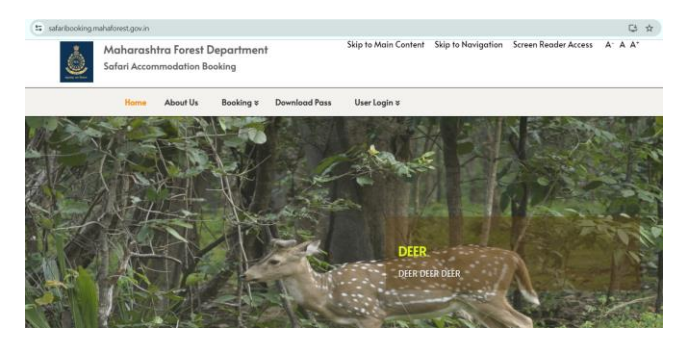

### **2) To View Safari Information: Go To Booking Menu> Safari Booking> Click Regular Booking> Select Jungle, Zone, Vehicle, Date > Click Search**

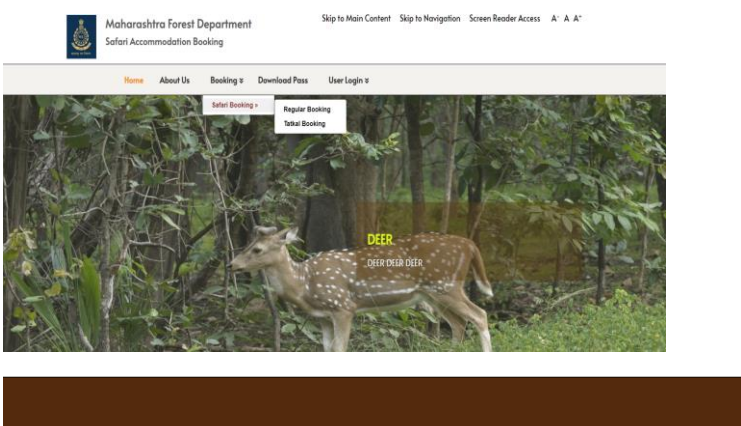

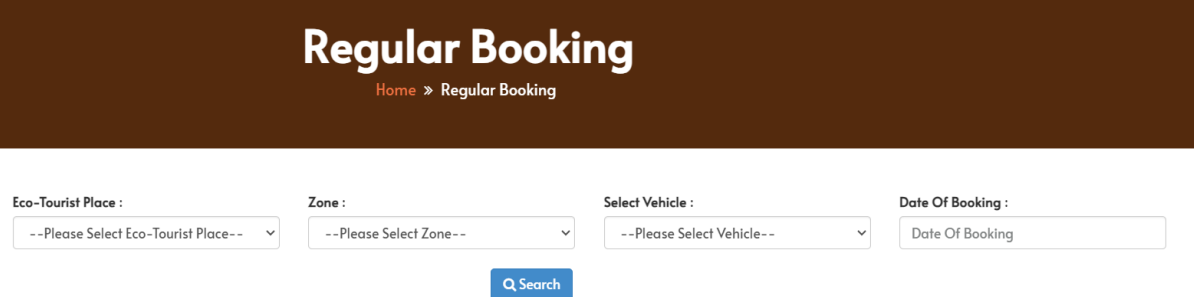

**3) To Book Jungle Safari:**

**Go To User Login Menu> Select Sign Up> Fill the Registration Form & Verify OTP**

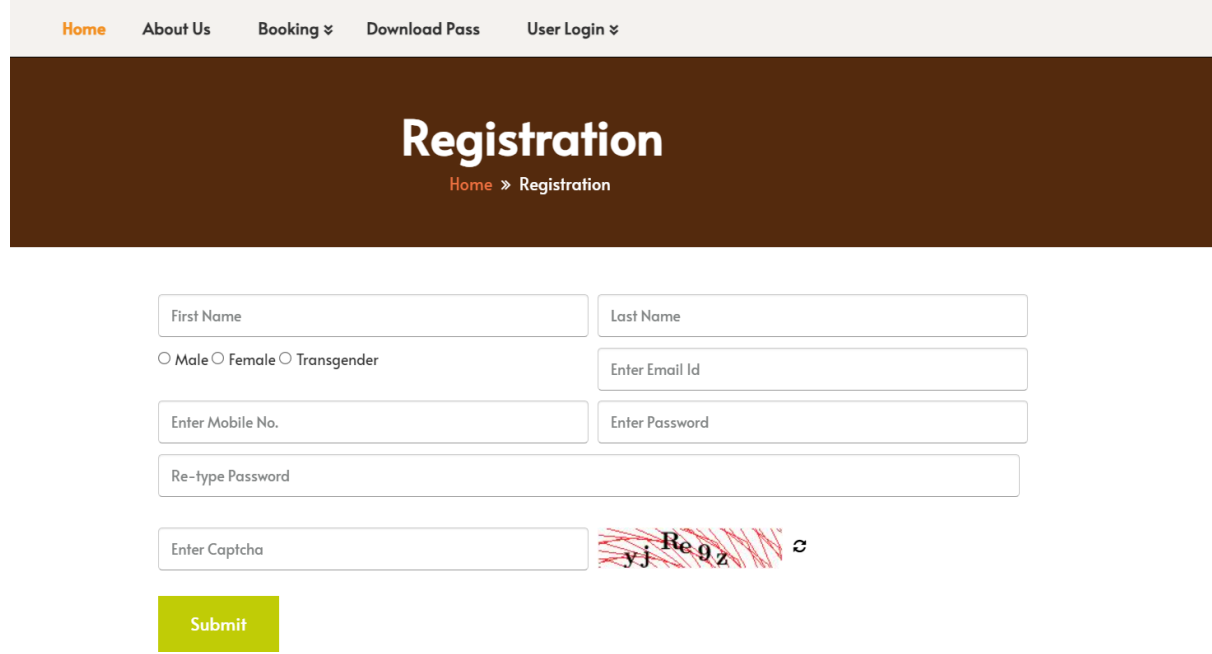

## **4) Login & Complete the KYC Process [It is must else Safari Booking option will not work]**

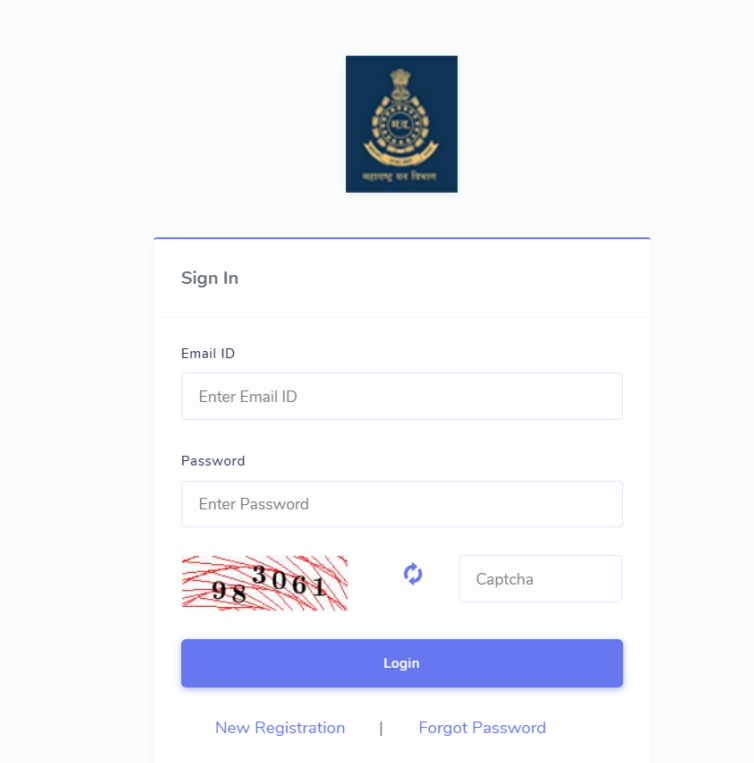

#### **5) Go to Dashboard > In Safari Booking Click Book Here**

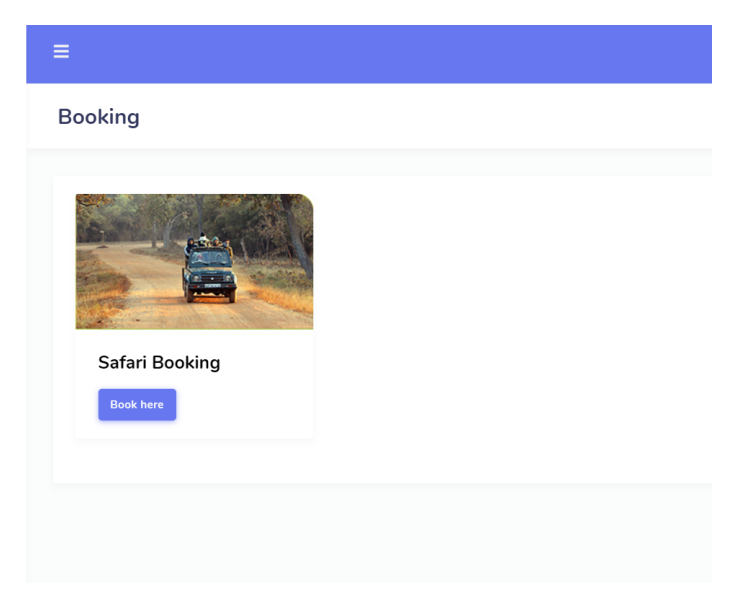

**6) Safar Booking Menu Will Get Activated> Click on Safari Booking Drop-down & Select Jungle, Zone, Vehicle, Date> Click Search**

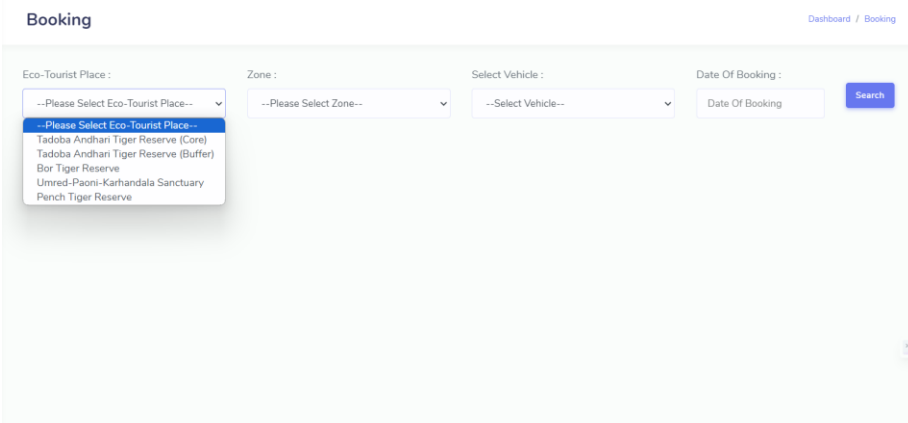

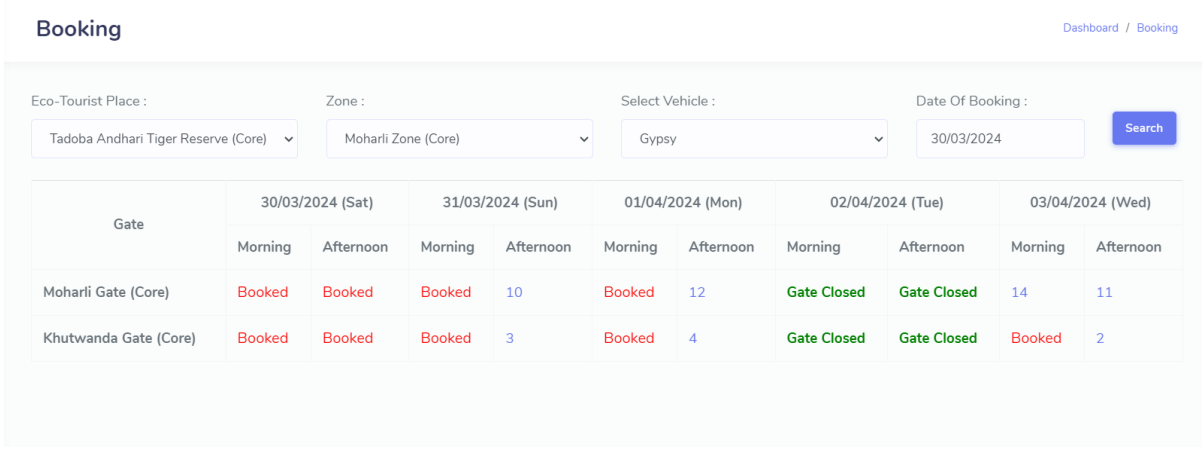

# **7) Click on Available Number**

# **8) Fill the Tourist Details Form Complete & Pay the Charges Online**

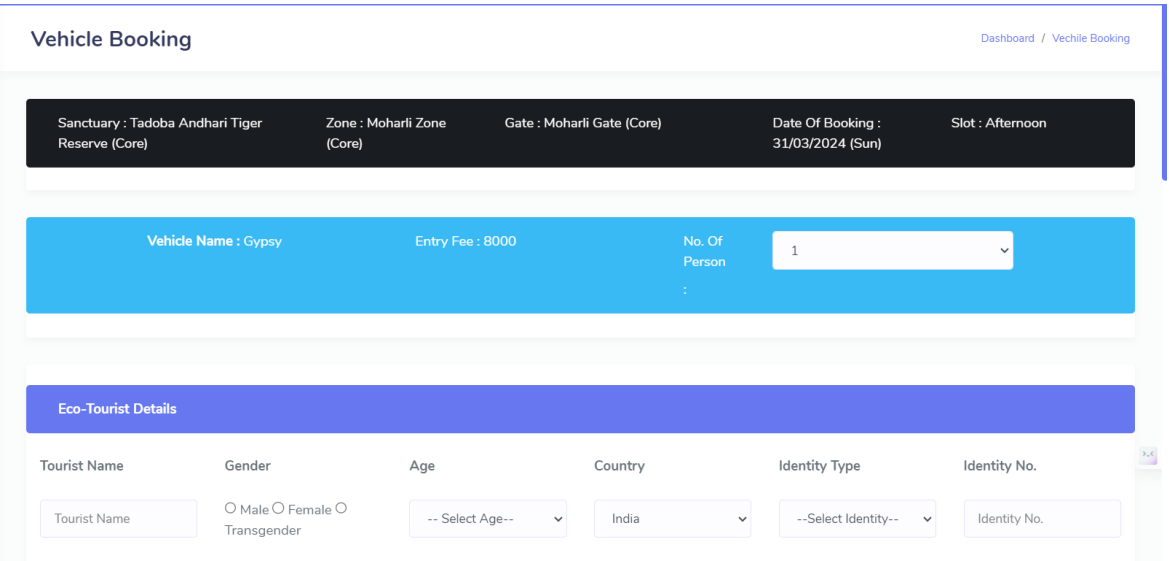